**Bioimaging Center Biomedical Core Facility** Ruth & Bruce Rappaport Faculty of Medicine Technion - Israel Institute of Technology

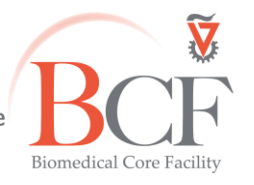

2019-05-07 Instruction SHORT LSM700 2018-11-19 Eng.docx

# **Inverted Zeiss LSM700 Operation Instructions**

**Do not operate this system before receiving proper training by BCF Staff**

### **Power up (in this order)**

- 1. Put microscope cover away from microscope and any electric component
- 2. Switch on power strip no. (1)
- 3. Switch on power strip no. (2)
- 4. Switch on the microscope(on\off button on the left)(3)
- 5. Turn laser module key ¼ revolution clockwise (4) to switch on
- 6. Turn on computer (5) if off
- 7. Switch on metal halide lamp (6). Lamp brightness can be changed manually by a dial on the lamp holder. **Do not move the metal halide lamp!**

Log into the computer: username: **Multilabs** password: **123456**

## **Software and aquisition**

Log into **BookItLab** and activate your reservation to start **Zen 2011**

1. To acquire images click **Start System**

#### 2. **Sample mounting**

Put your slide upside down in the stage insert\ put your dish in the dedicated insert

#### 3. **Viewing by eyepiece**

- In Zen, **Locate Ocular** tab
- In the Touch Pad **Light Pathocular icon**:

#### **Transmitted light**

- Click the **transmitted light** lamp icon, click ON and set desired brightness
- Set the filter turret position to DIC and the condenser to I, II or III according to the objective lens (see objective lens info on touchpad)
- If you intend to acquire transmitted image set up Kohler illumination

**Reflected light (fluorescence)**

- Open fluorescence shutter
- Set the filter turret to the desired position

#### 4. **Image Acquisition**

- In the Touch Pad **Light PathLeft port icon** In Zen, **Acquisition** tab:
- Load a saved configuration from the **Experiment Manager** or open an image and below the image click **Reuse**
- Select **Show all tools** and open:
	- Light Path
	- Channels
	- Acquisition Mode

With one track checked, in fast settings (512x512, speed 8, no averaging) click **Continuous** to focus. Optimize each channel separately by checking **Range Indicator** and setting pinhole, detector gain, laser power, offset (not digital gain).

- Check all channels and set acquisition parameters: pixel number, scanning speed, averaging
- Press **Snap** to acquire image
- For multidimensional images check the desired dimension (Z, time, tile) and after setting the relevant parameters click **Start Experiment**

See instructions booklet for more details

#### 5. **Saving images**

Save image as LSM type file in **D:\LSM 700 USERS DATA\PI name\user name\mm-yyyy** 

#### 6. **Data backup**

Data are copied automatically every night, if computer is on and connected to the internet.

**Do not use any type of USB flash drive to retrieve your data.** 

**There are computers with active anti-virus software at the Computerized Analysis Room, connected to the servers.**

## **Ending session**

Before you finish please enquire whether the next user is coming.

If yes:

- 1. Close the ZEN software
- 2. **Log off your reservation at BookItLab**
- 3. Clean oil immersion objectives with lens tissue wetted with petroleum ether, twice
- 4. Leave nosepiece at 10x objective lens
- 5. Center the stage
- 6. Leave surfaces clean

#### If no user is coming in the next two hours, also, **in this order**:

- 7. Switch off metal halide lamp (6)
- 8. Turn laser module key ¼ revolution counterclockwise (4) to switch off
- 9. Switch off the microsope (3)
- 10. Switch off power strip (2)
- 11. Switch off power strip (1)
- 12. Cover microscope

Do not turn off computer unless you are the last user before the weekend. **Do not use any type of USB drive to copy your data.**

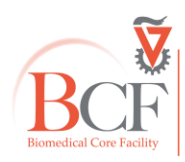

**Bioimaging Center Biomedical Core Facility** The Ruth & Bruce Rappaport Faculty of Medicine Technion-Israel Institute of Technology bcf.technion.ac.il